## 学術評議員更新の手順

## ログイン ⇒ 会員情報・変更 学術評議員更新

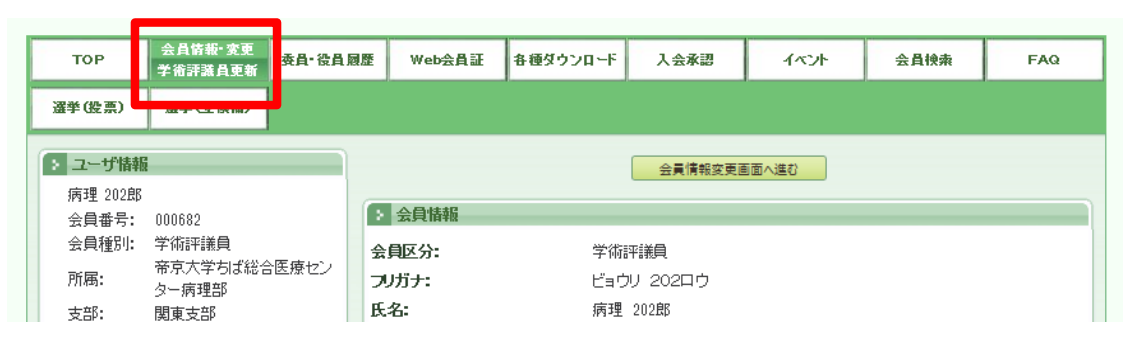

## ログイン⇒会員情報・変更 ⇒「会員情報変更画面へ進む」 学術評議員更新

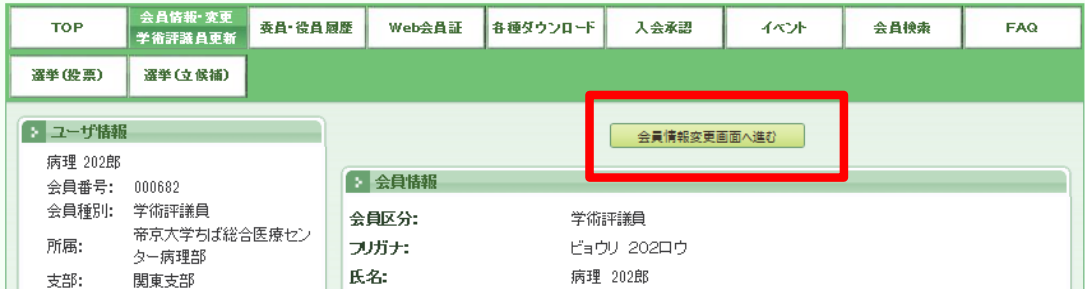

最上部にある 「更新申請」

## 更新する/更新しないを選択 専門のキーワードを選択 申請ボタンをクリック

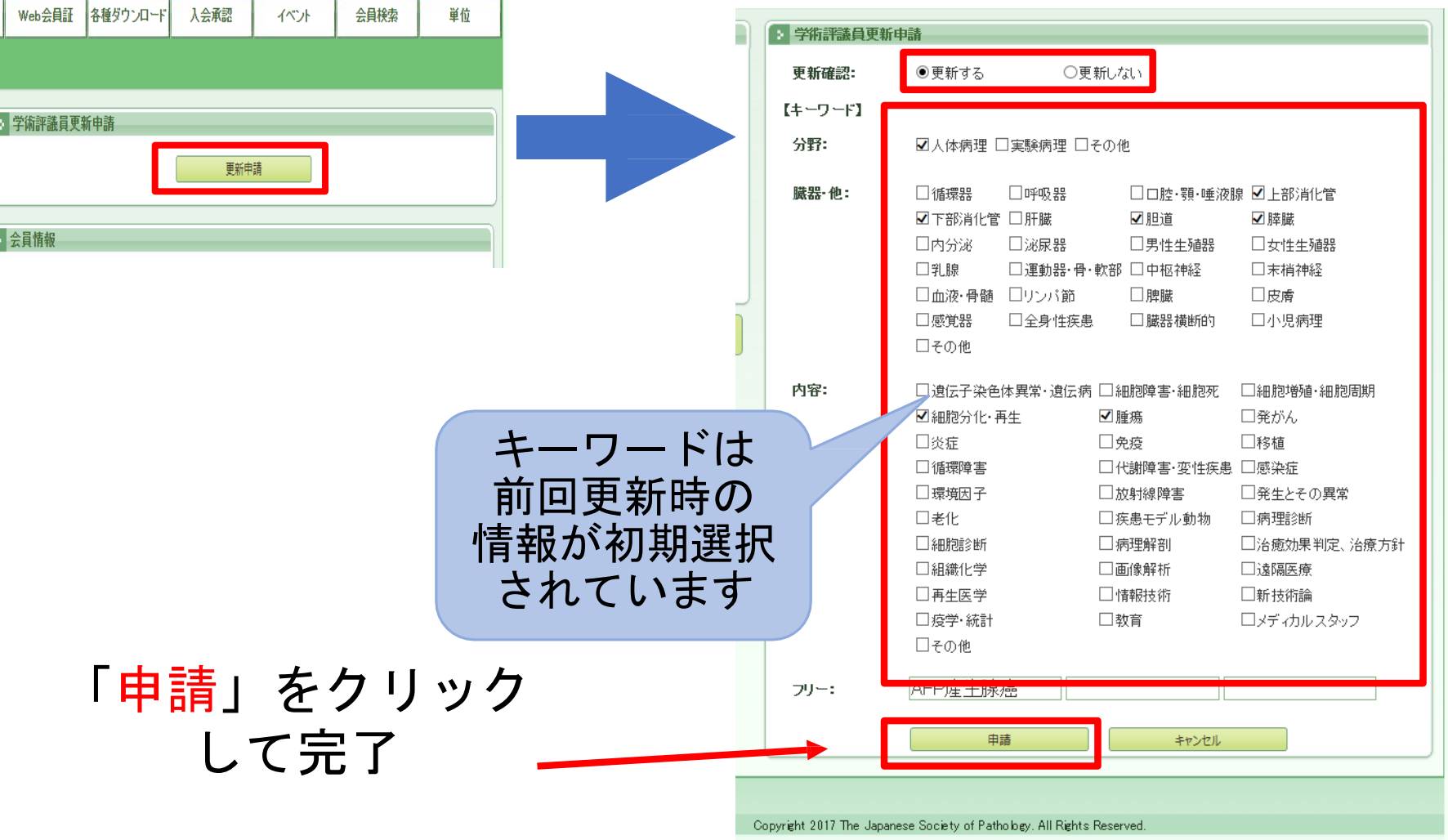